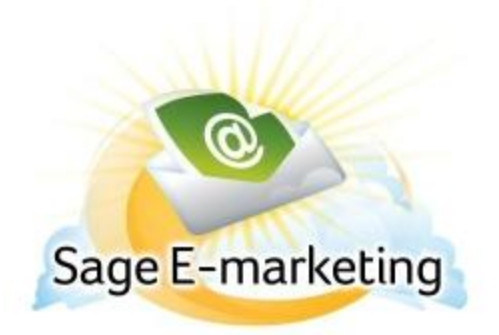

## **Quick Start Guide To:**

## **Sending an Email with Sage E-marketing**

- Go to www.swiftpage.com and log in at top of the page

- To make last minute changes to your templates, click your Template editor

### **TO…..**

- Click on the List Manager button … To select who you want the emails to go to

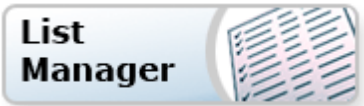

- To upload your contacts into the list manager from your .CSV File go to List > Import List > (Browse files) > Follow steps for import

- Options: Create Group, Create current look up, All Contacts

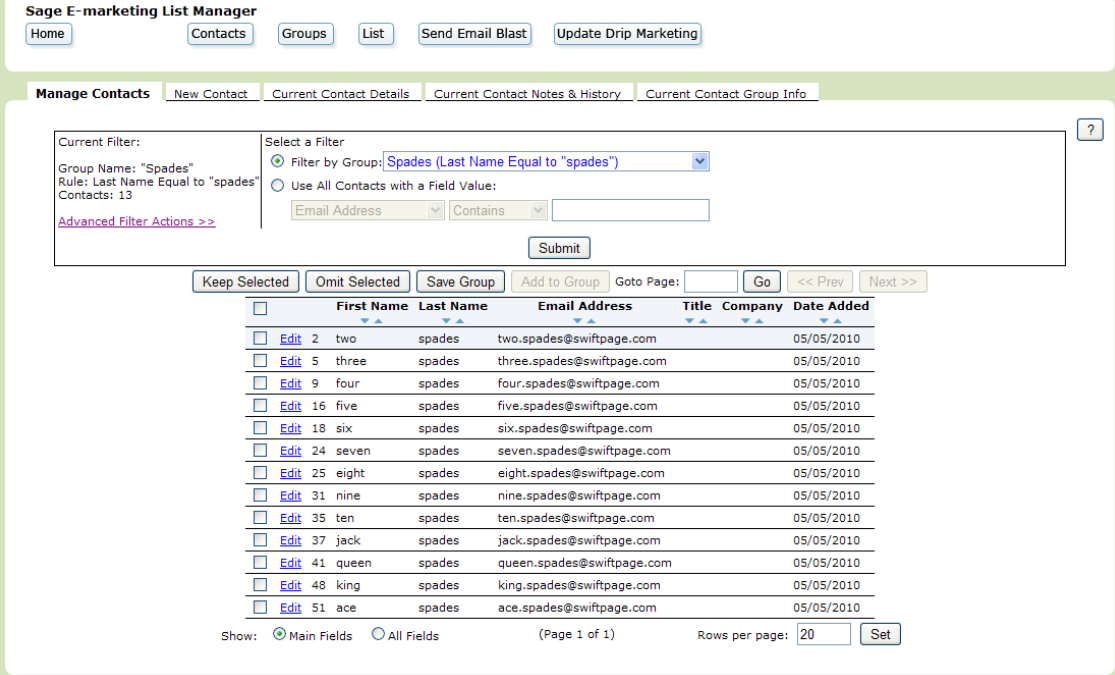

#### **SENDING**

- Go to Home > Send Email
- Select **Contacts** (Current Contact, Current Look Up, Group, All)

- **Content:** From the drop down box next to the Email Template; select the email template that you would like to send out

- To preview exactly what the email will look like, click the Preview button on the right
- Next enter a subject line for your email
- Enter Name \*Name is optional. It is used for identifying Email Blasts in Results.
- Send Email

# **Send an Email Blast**

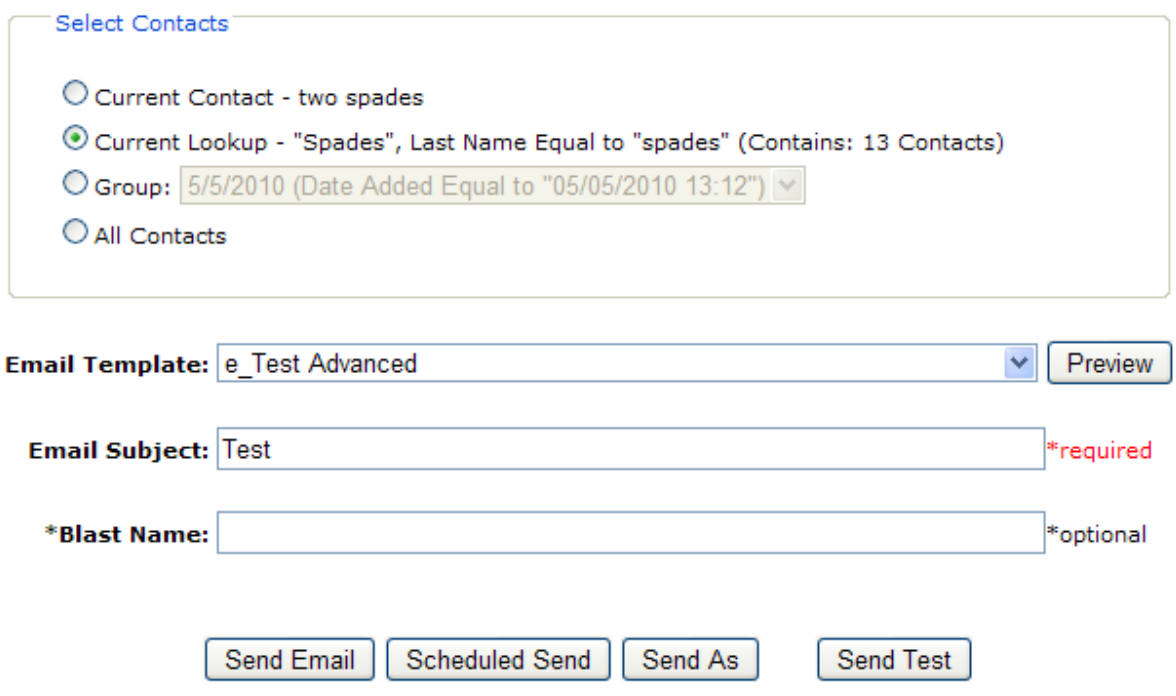

- Email Blast Confirmation – If the information (To, Time, Template, Subject, Name) is correct > Send Email

And you're done! You'll receive a confirmation email stating the email was sent out successfully.